## 新生雲端教室登入說明

1. 點擊本校首頁「延平中學雲端教室」,如下圖紅圈處:

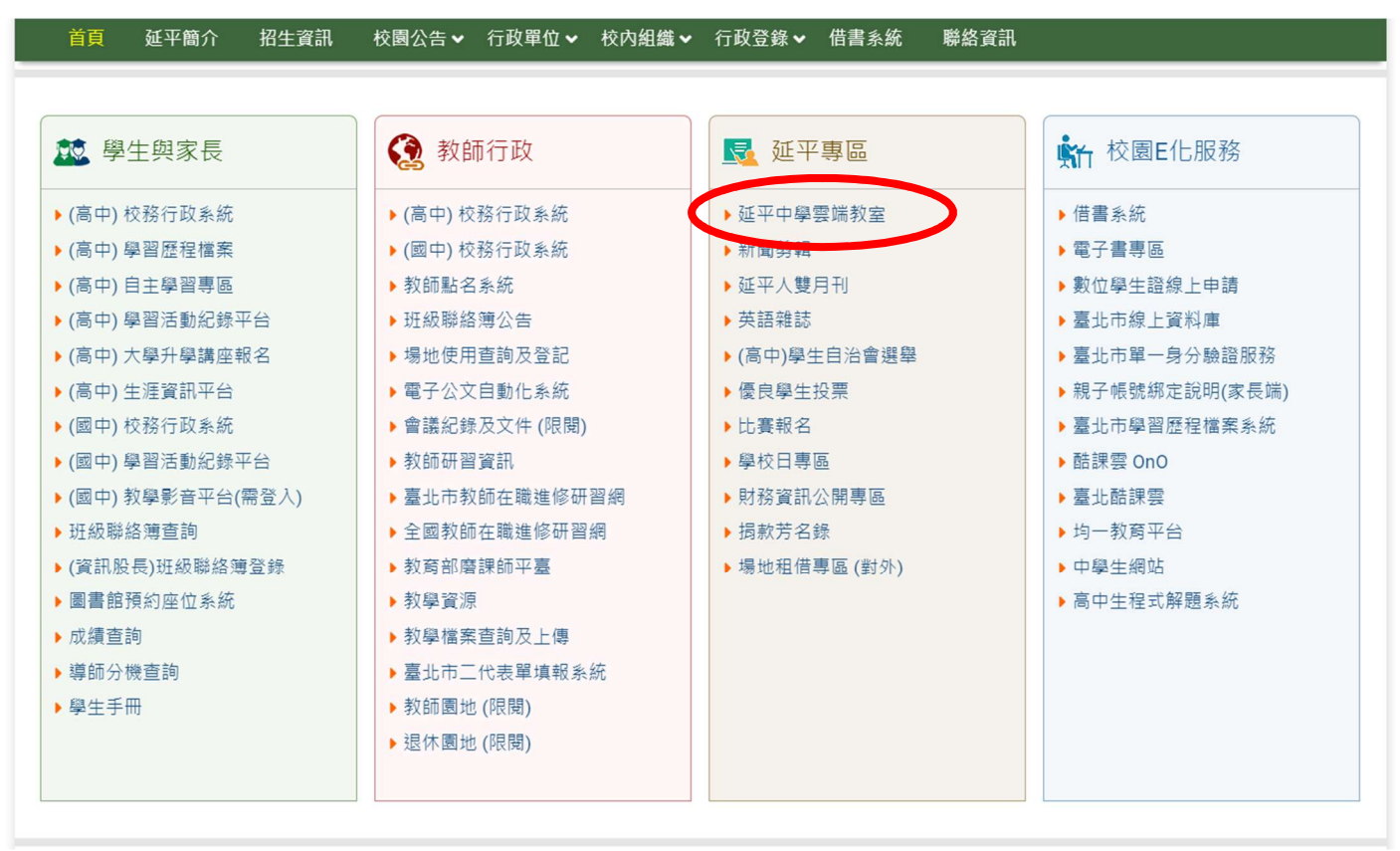

2. 停課雲端教室首頁,如下圖:請牢記帳號及密碼。 帳號: y p + 學 號 @ y p h s . t p . e d u . t w 密碼: y p + 西 元 出 生 年 月 日 ( 8 碼 )

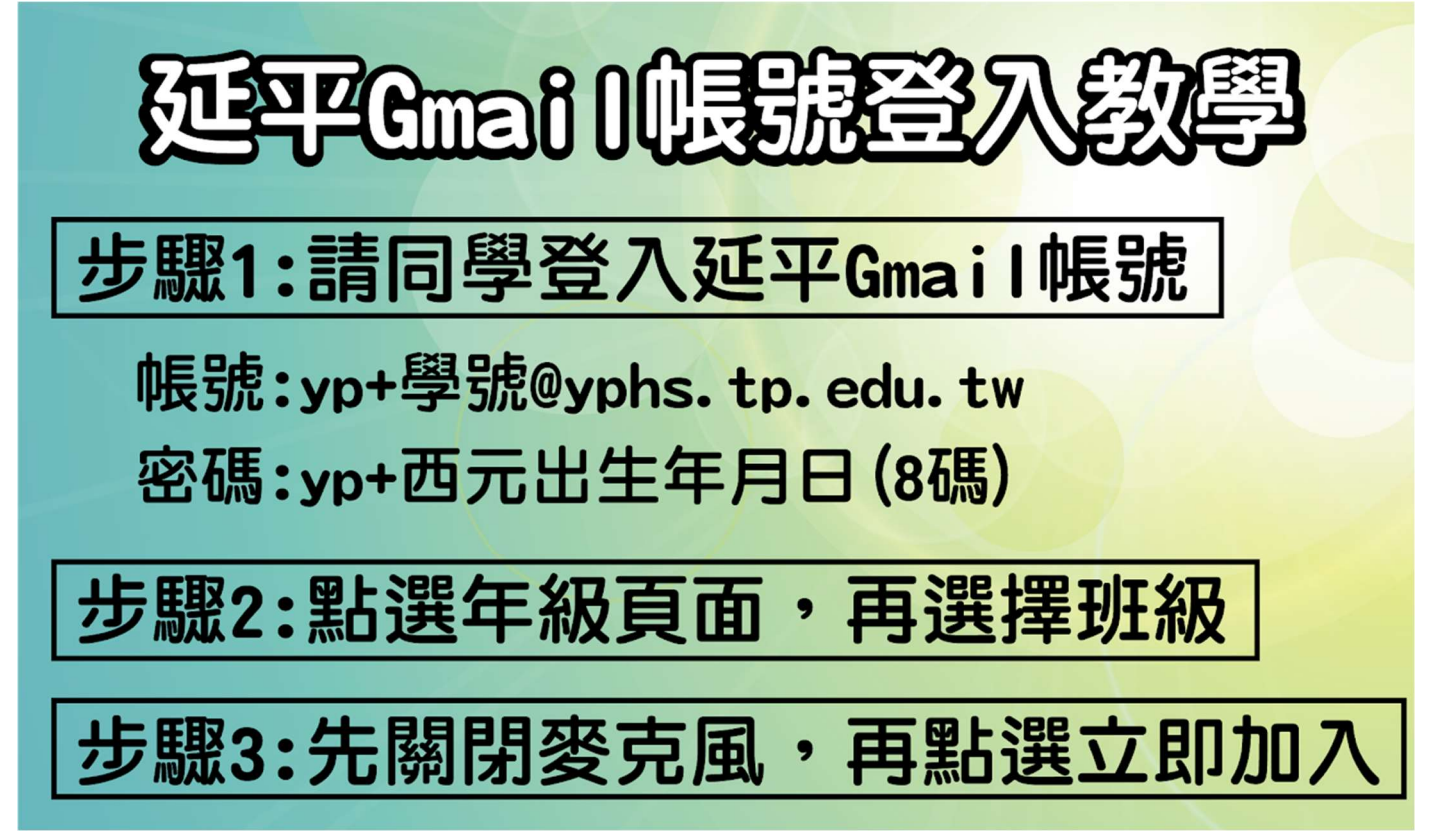

3. 國中部請選擇7年級進入,並找到對應之班級 高中部請選擇 1 年級進入,並找到對應之班級

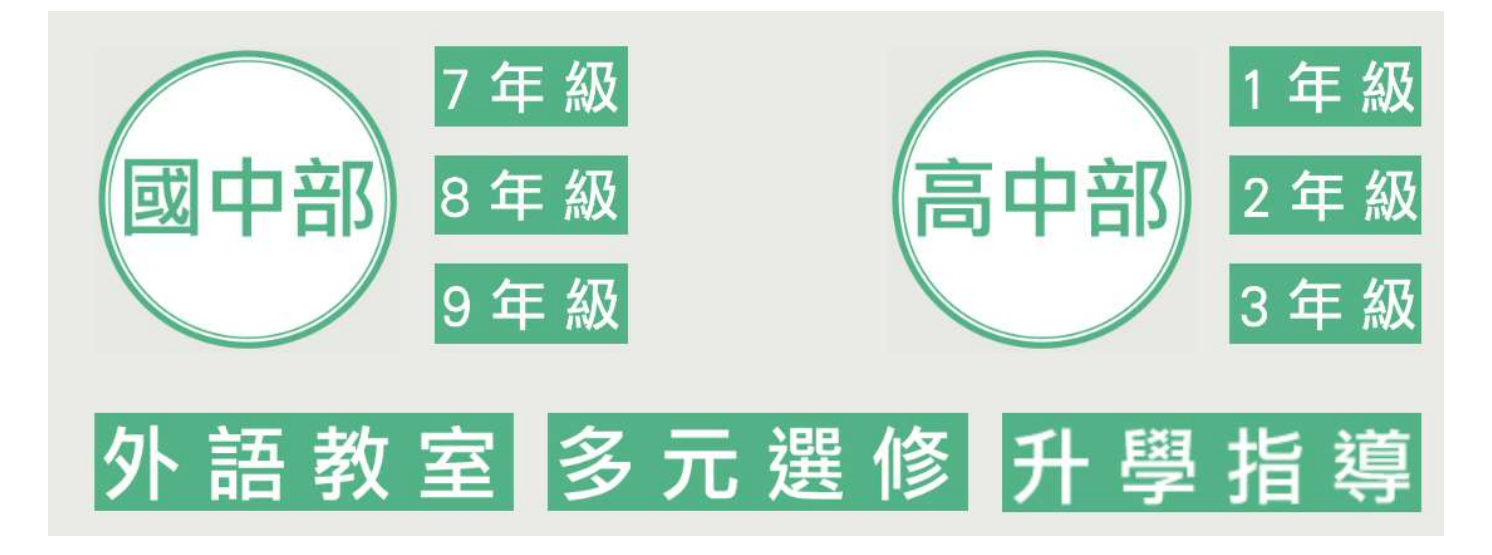

4. 點選右上角之「切換帳戶」,將帳戶切換為延平中學之學生帳號

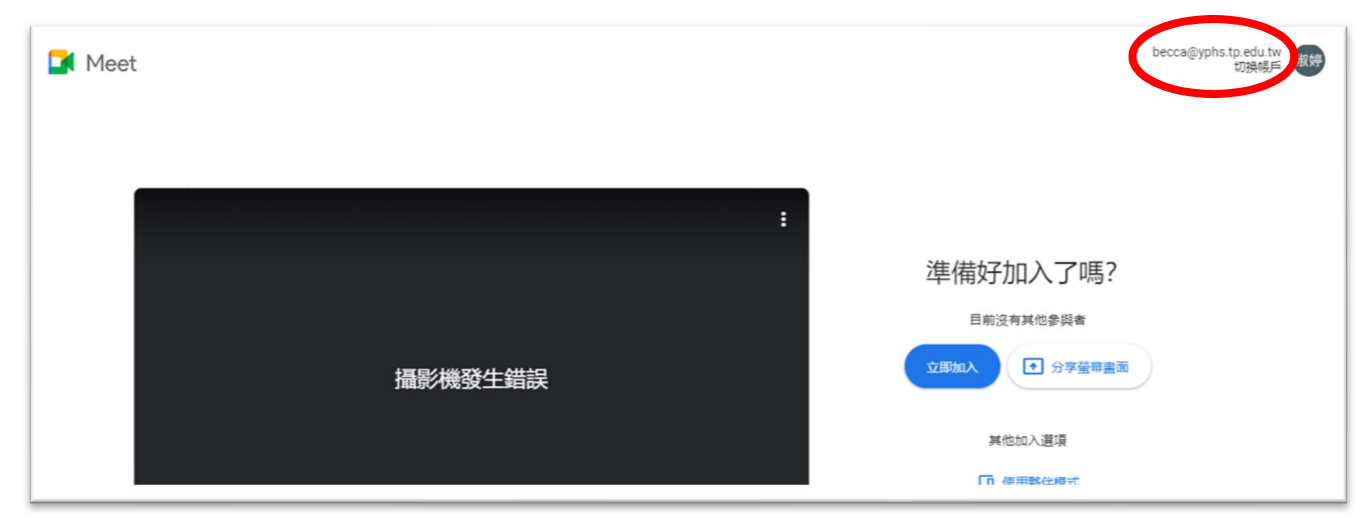

5. 選擇「使用其他帳戶」後,輸入指定之帳號及密碼。

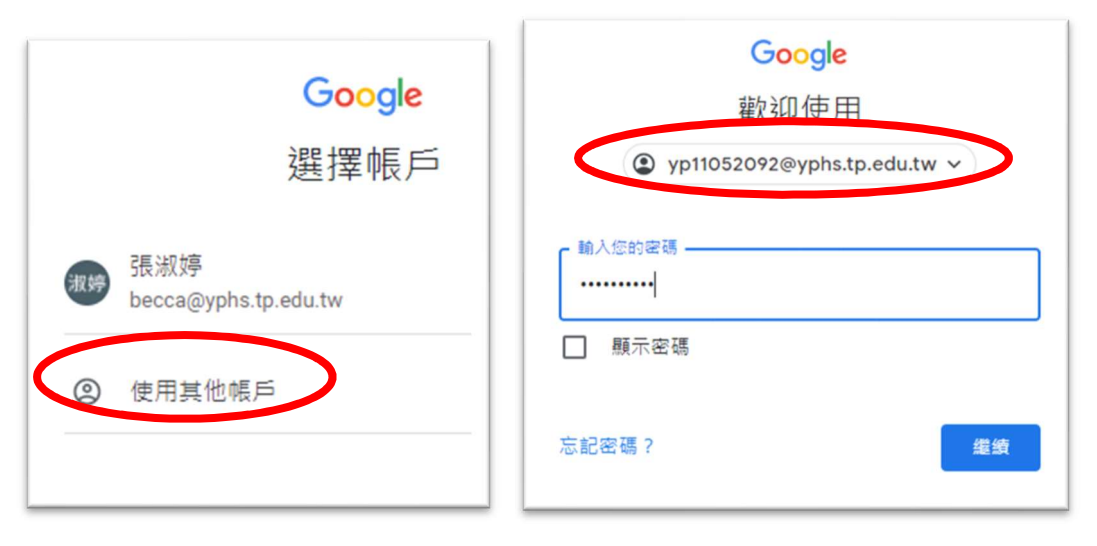

6. 確認右上角登入帳號為「yp8 碼學號@yphs.tp.edu.tw」後,即可點選「立即加入」,進入雲端教 室上課。

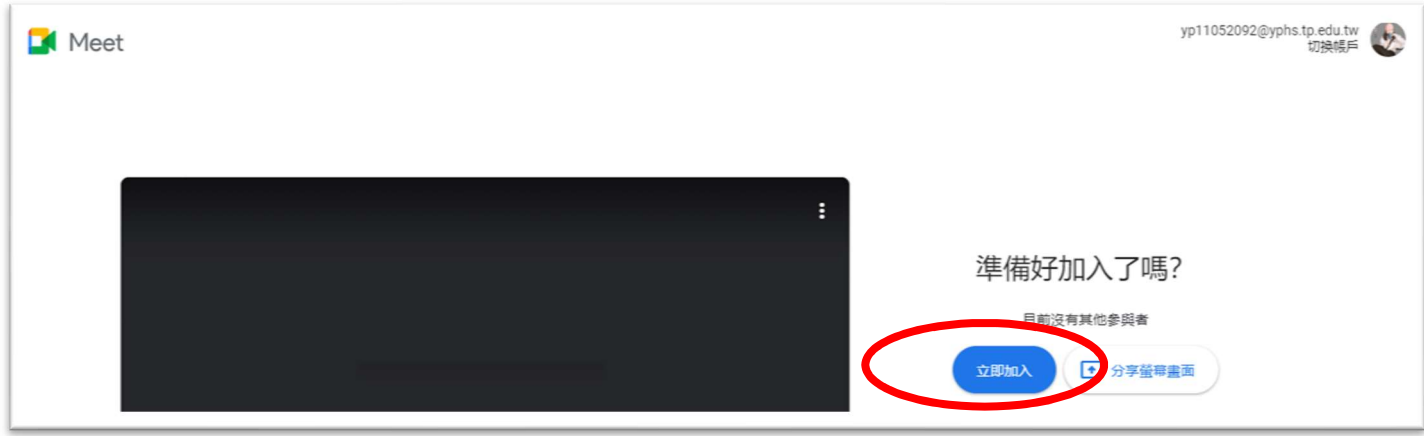